## **How to set up NetMeeting on Windows Vista?**

Netmeeting does not come pre-installed with Windows Vista.

- Download Netmeeting install file
- Save it to your Desktop.
- Don't run the install file
- **Locate the NM30.EXE file (it will be on your Desktop).**
- Right click on NM30.EXE file and select Properties .

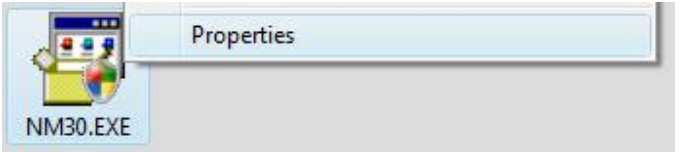

• Click on COMPATIBILITY tab.

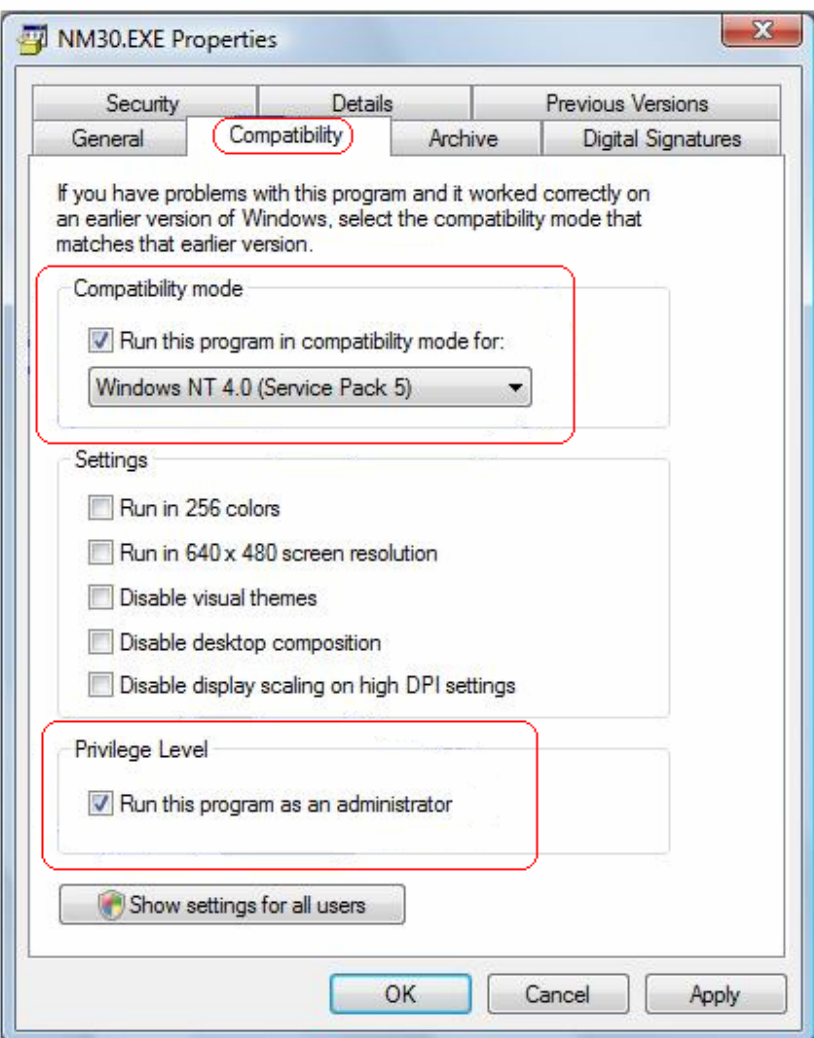

- In the COMPATIBILITY MODE area, click the check box for "RUN THIS PROGRAM IN…" and select WINDOWS NT 4.0 (SERVICE PACK 5). This is very important.
- In the same tab at the bottom, click the check box for RUN THIS PROGRAM AS ADMINISTRATOR.
- Click on OK to close.
- Double click on NM30.EXE to install.
- Follow the prompts to complete the install.

Please note: Install this at your own risk. Galileo Southern Cross is not liable for any damage to your system due to this installation.